## **Organizowanie plików**

Po wykonaniu kopii zapasowej plików, zorganizuj je dodając etykiety takie jak "Rodzinna podróż" lub "Zawody sportowe".

Jest to przydatne nie tylko do tworzenia dysków, ale również do do ich przeglądania.

- *1* Dwukrotnie kliknij ikonę Everio MediaBrowser.
	- 0 Zostanie uruchomione dostarczone oprogramowanie.

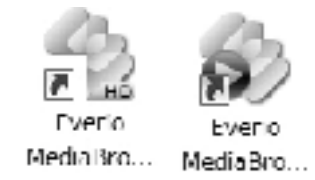

*2* Wyświetl miesiąc plików, które mają być zorganizowane.

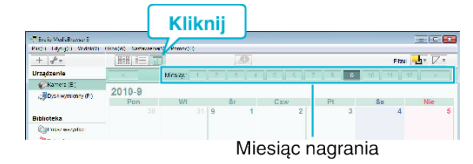

*3* Utwórz listę użytkowników.

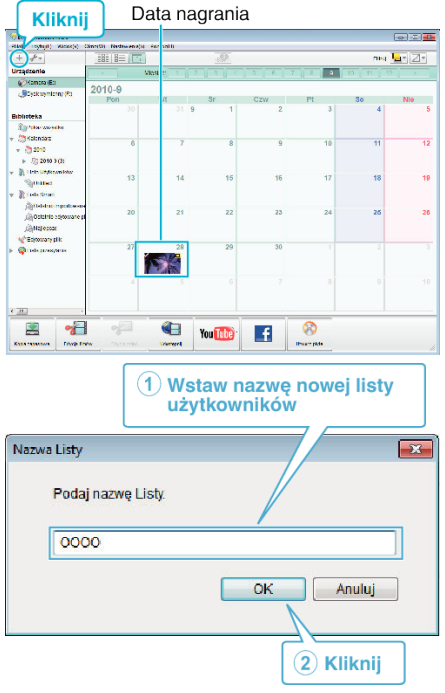

- 0 Nowa lista użytkowników jest dodawania do zbioru list użytkowników.
- *4* Kliknij dzień nagrywania.
	- 0 Wyświetlane są miniatury plików nagranych w wybranym dniu.
- *5* Zarejestruj pliki do utworzonej listy użytkowników.

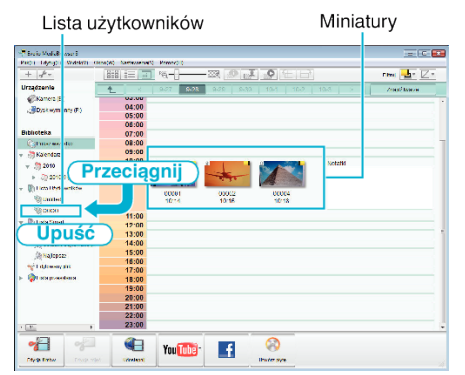

- Określ film lub zdjęcie: -
- 0 Pliki można wybierać korzystając z menu "WYBIERZ" znajdującego się na górze po prawej stronie ekranu.

0 Zaznacz ikonę filmu/zdjęcia znajdującą się w górnym prawym rogu miniatury.

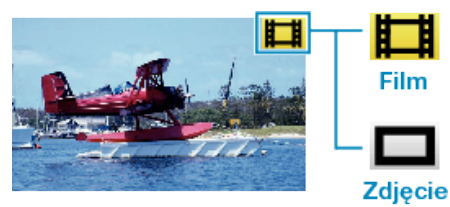

## **UWAGA :**

0 W przypadku napotkania jakichkolwiek problemów z dostarczonym oprogramowaniem Everio MediaBrowser należy się skontaktować z "Centrum Obsługi Użytkowników Pixela".